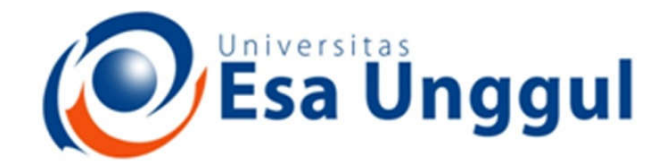

#### Smart, Creative and Entrepreneurial

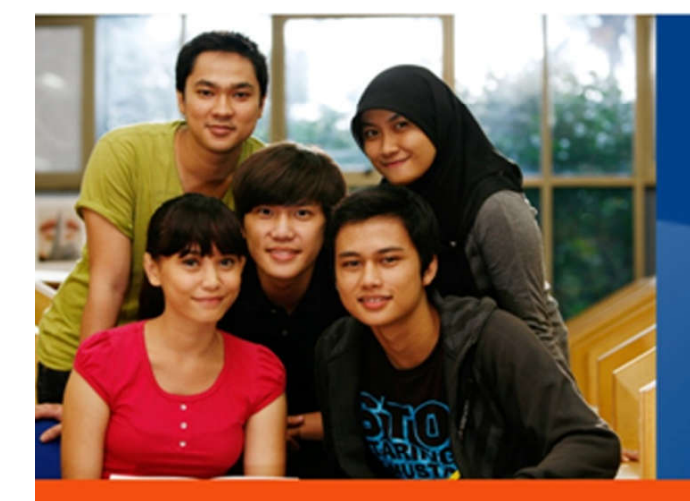

# Perbaikan Aplikasi: Text Input

#### www.esaunggul.ac.id

Validasi Perangkat Lunak Mobile (CRI-562) Pertemuan 7 Dosen Pengampu: Harry Kurniawan Prodi Teknik Informatika - Fakultas Ilmu Komputer

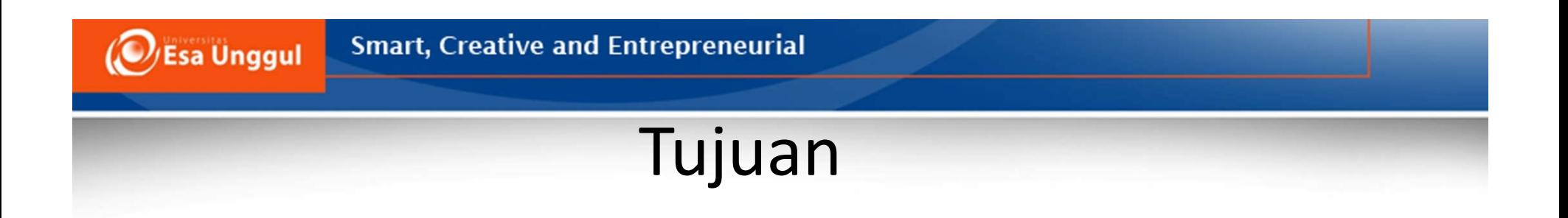

- Melakukan perbaikian aplikasi yang sudah teridentifikasi memiliki kesalahan
- Target awal perbaikan adalah memperbaiki hasil validasi **Teks Input**

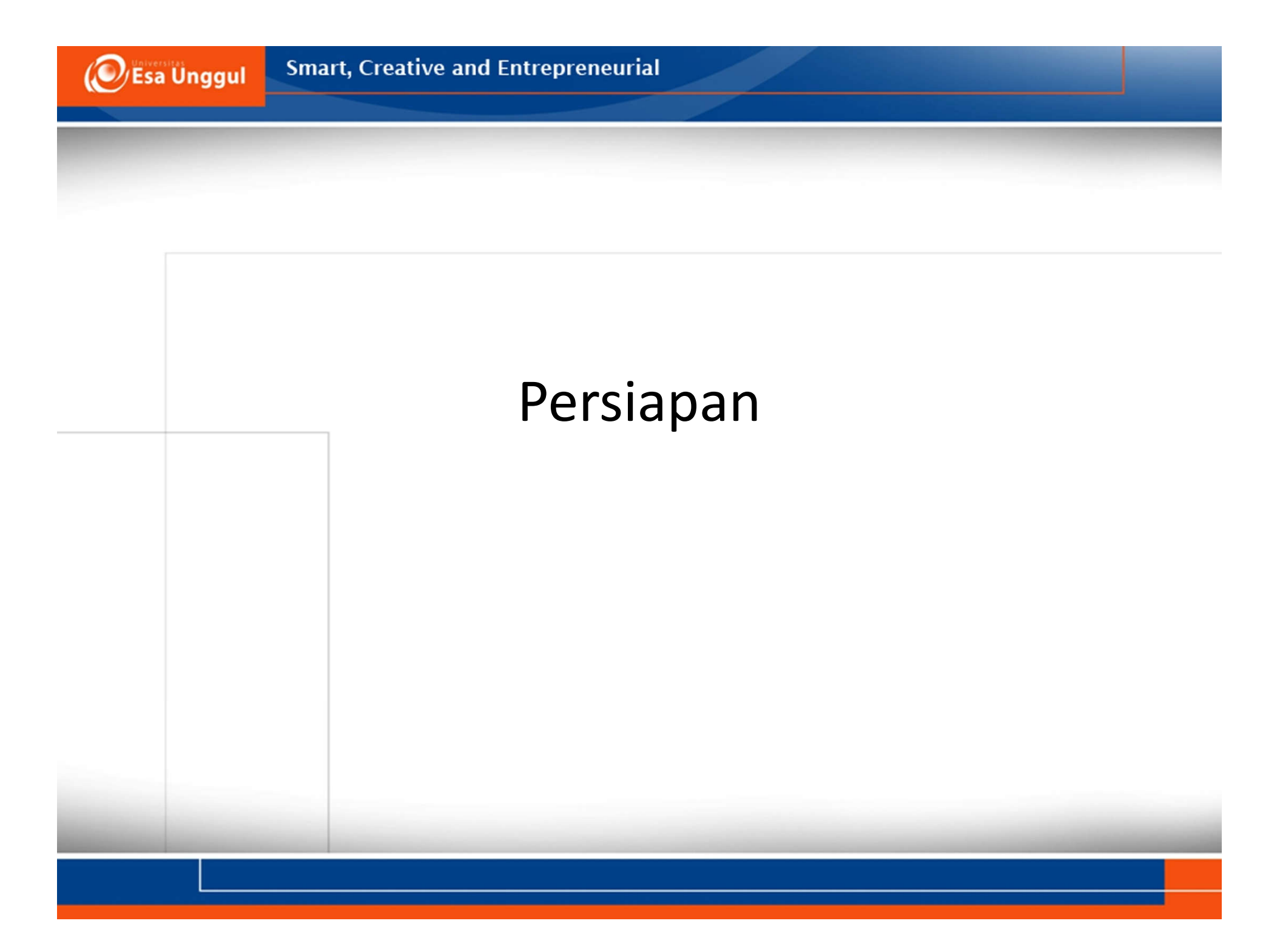

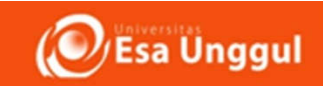

# Persiapan

- Source Code Aplikasi
	- Source code kedua aplikasi yang divalidasi
- Hardware
	- Handphone dengan OS Android
- Software
	- Driver USB perangkat android sesuai handphone
	- Android Studio

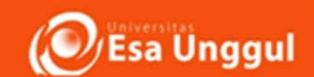

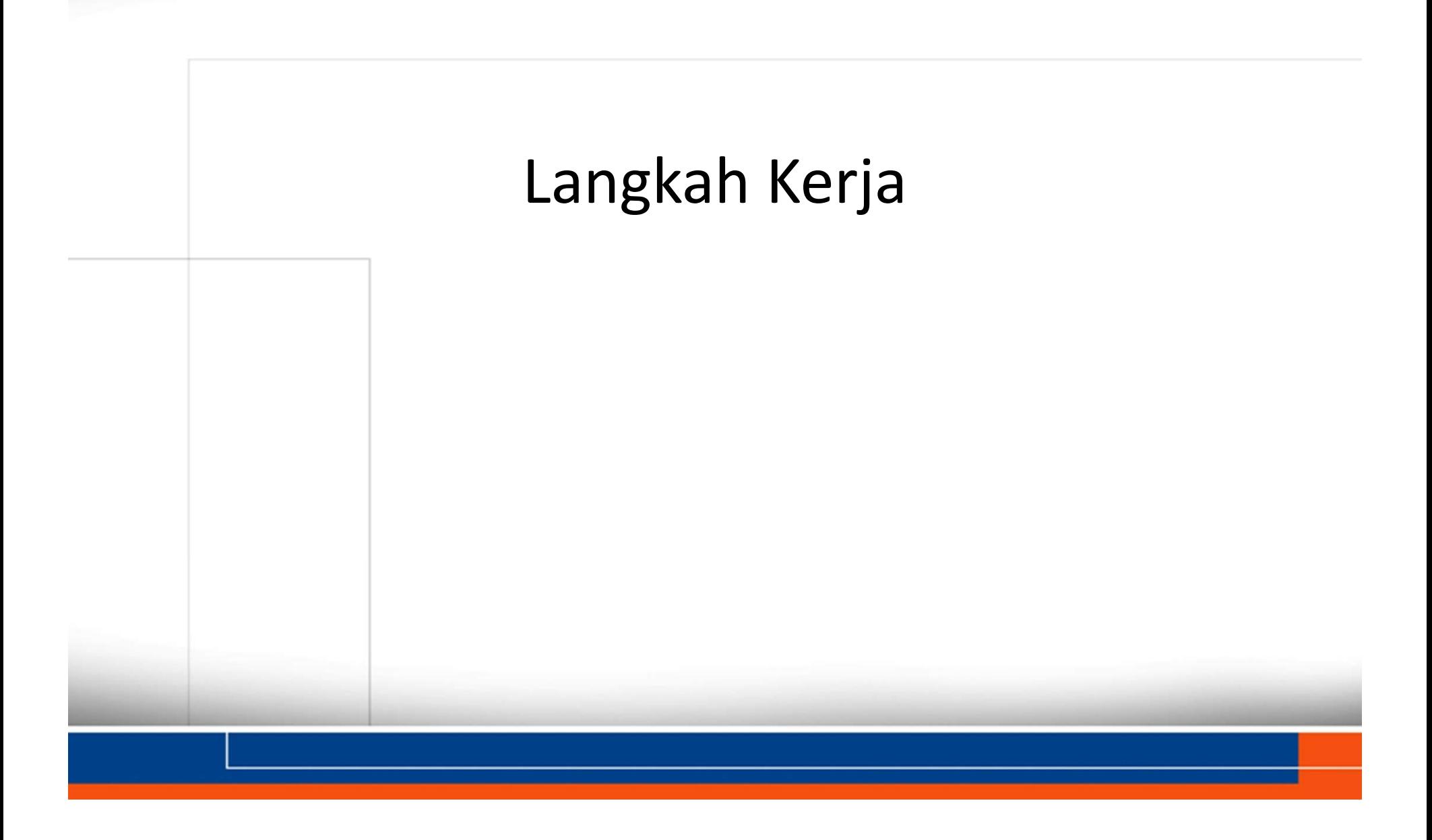

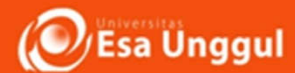

- 1. Download aplikasi dalam ekstensi .APK.
	- Aplikasi harus sesuai dengan telah didaftarkan untuk divalidasi.
	- Setiap Mahasiswa wajib memiliki 2 Aplikasi
	- Aplikasi dibawah top 100 Play Store

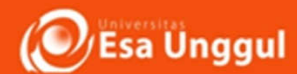

### 2. Ekstrak APK sehingga mendapatkan source codenya

– Tool: www.javadecompilers.com/apk

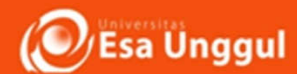

### 2. Ekstrak APK sehingga mendapatkan source codenya

– Tool: www.javadecompilers.com/apk

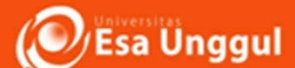

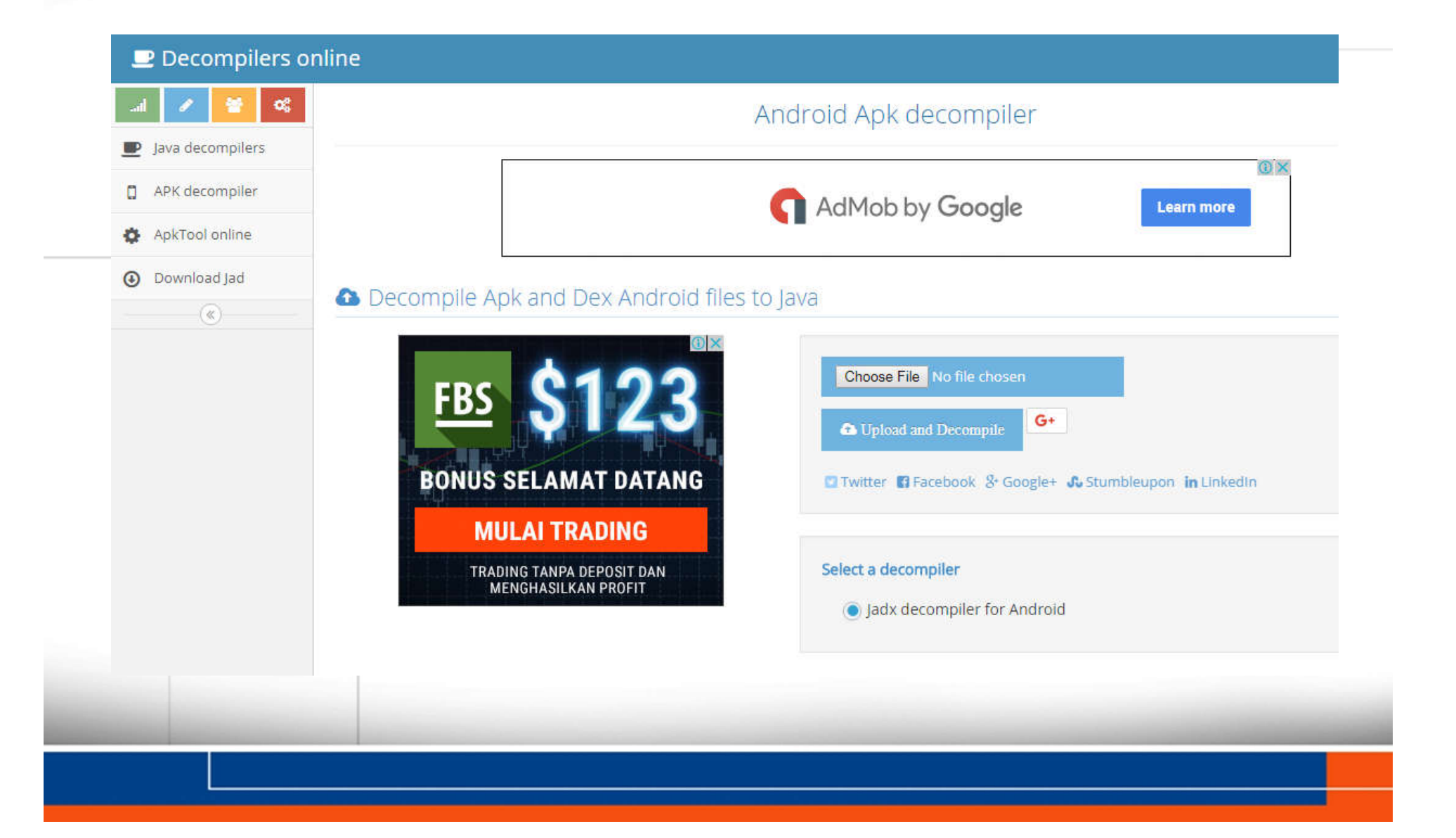

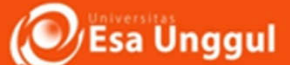

■

### Langkah Kerja

Compilation completed with 3 errors and 0 warnings in 17 sec (moments ago)

# 3. Install Android Studio

https://developer.an droid.com/studio/in dex.html

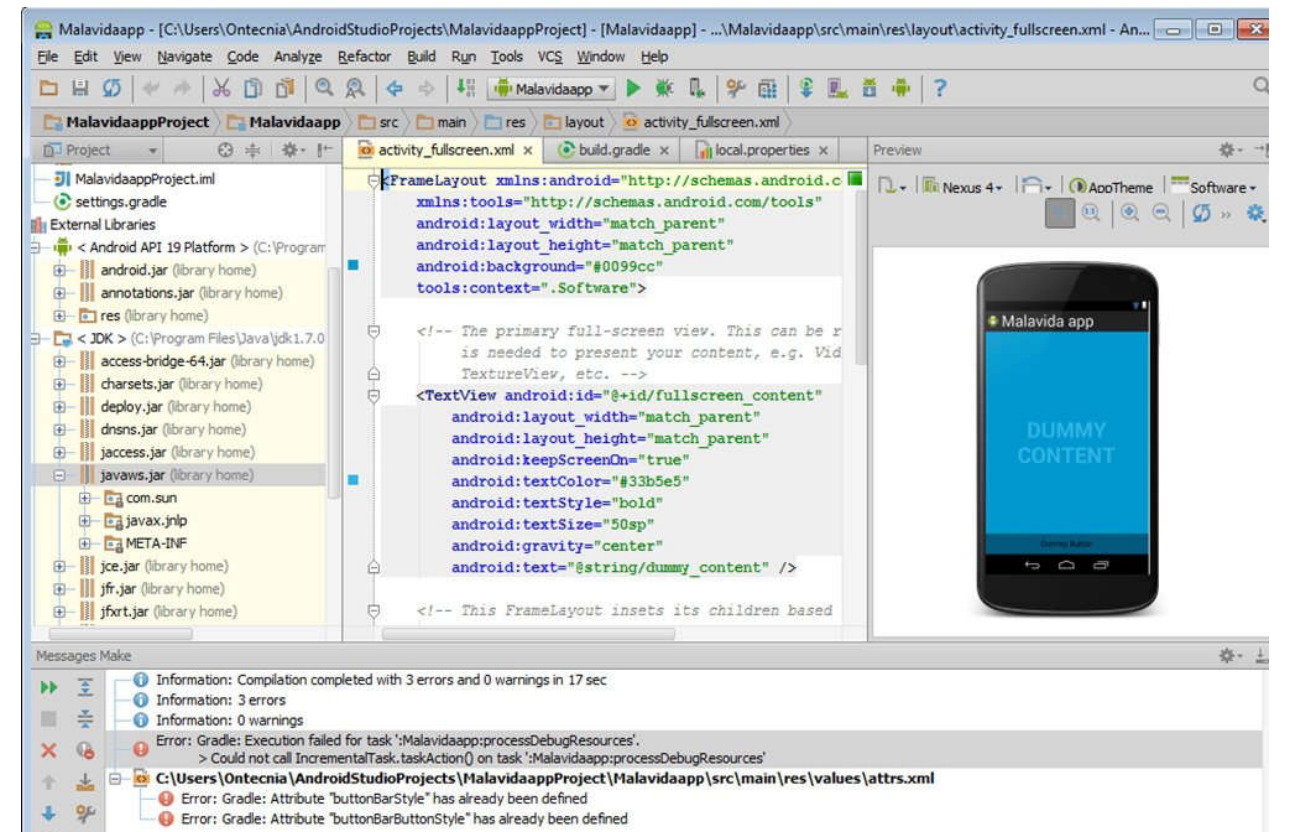

1:1 LF  $\approx$  UTF-8 a  $\bigoplus$ 

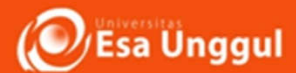

- 4. Jalankan Android Studio. Masalah yang sering dihadapi ketika Android Studio tidak bisa dijalankan:
	- Konfigurasi letak SDK & JDK
	- Konfigurasi Environtment

Tutorial:

https://stackoverflow.com/questions/36638657/run -android-studio-with-jre-1-8-or-later-version

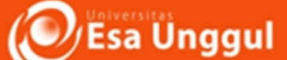

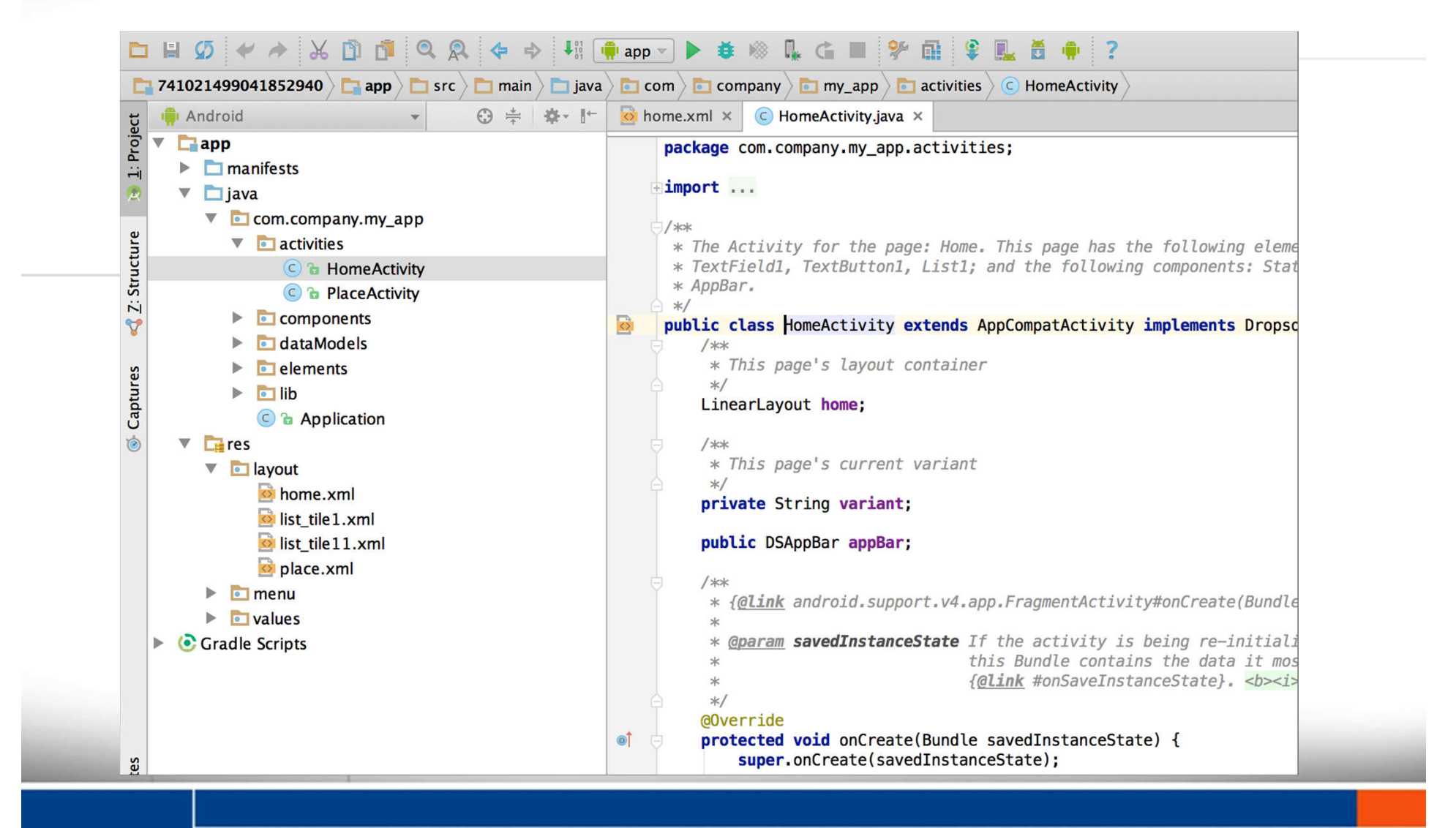

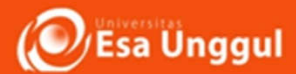

5. Sambungkan handphone ke PC dengan kabel data dan Install driver handphone di PC

- Tutorial: https://www.recoveryandroid.com/install-android-usb-driver-oncomputer.html
- *Driver juga dapat didownload di website resmi produsen masing-masing handphone*

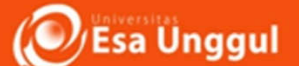

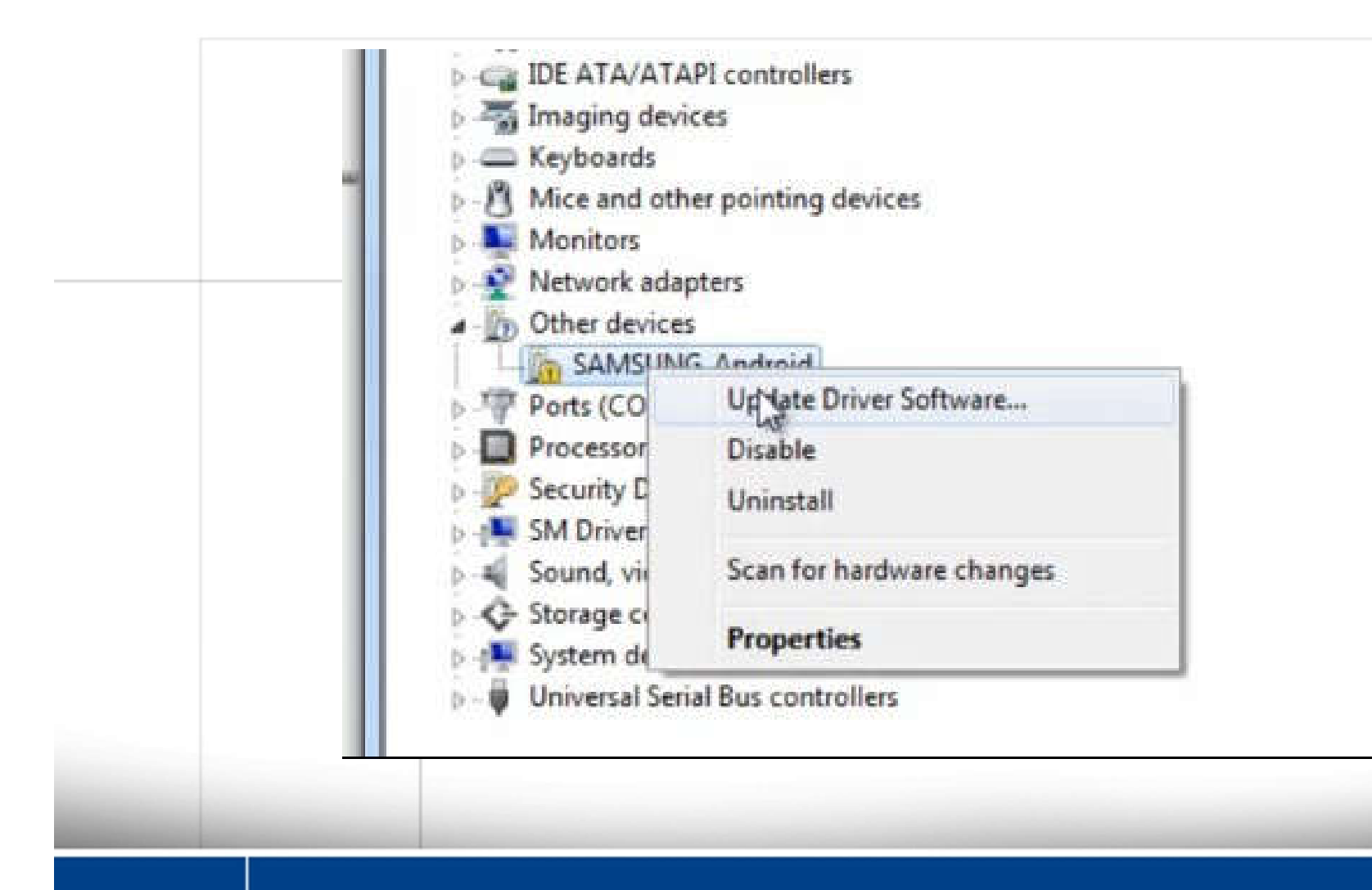

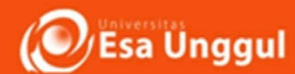

- 6. Aktifkan "developer mode" di Android anda.
	- Tutorial: https://www.kingoapp.com/roottutorials/how-to-enable-usb-debugging-mode-onandroid.htm

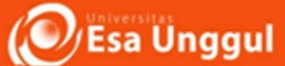

Nexus 4

 $4.2.2$ 

**JDQ39** 

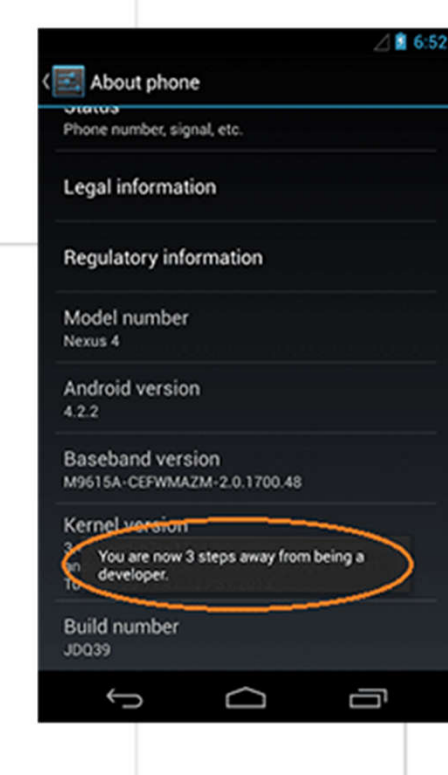

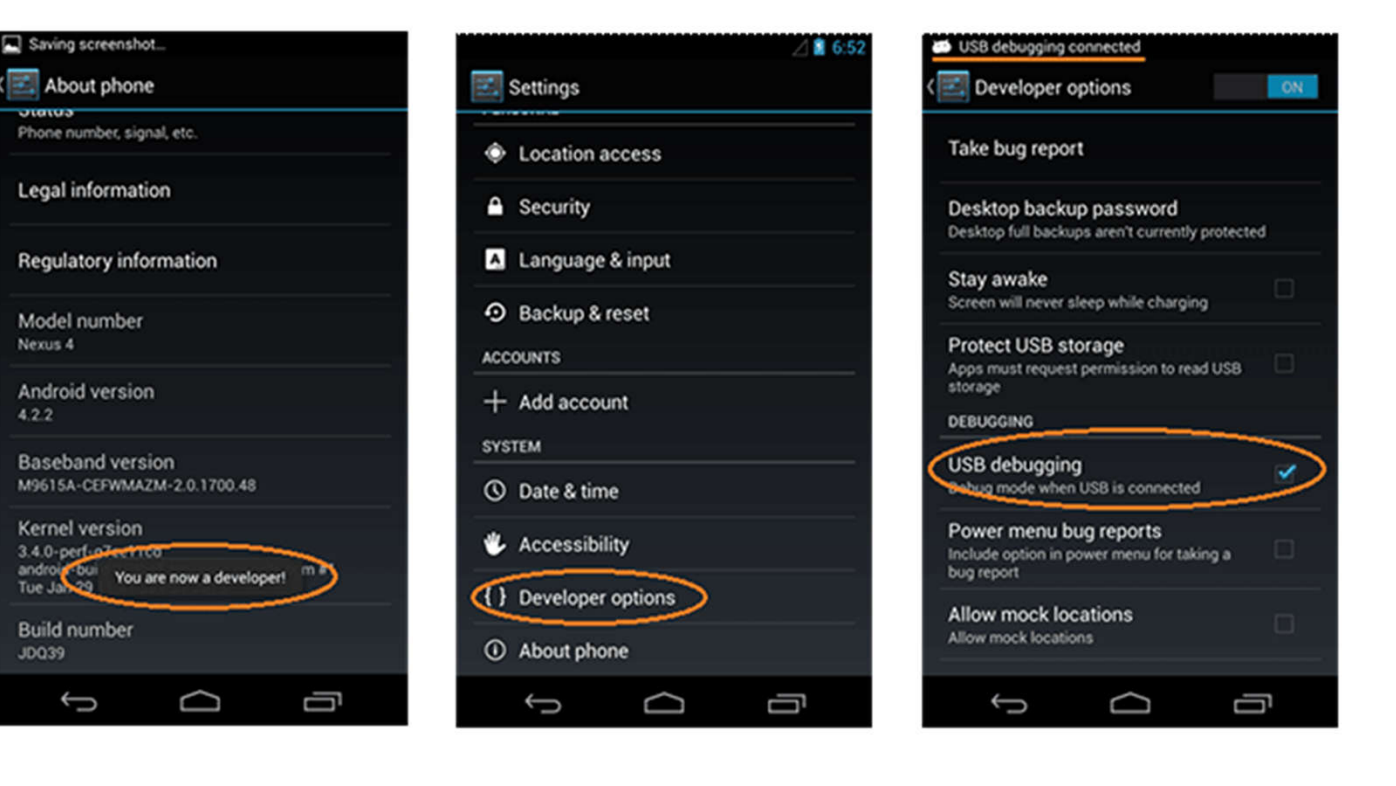

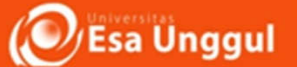

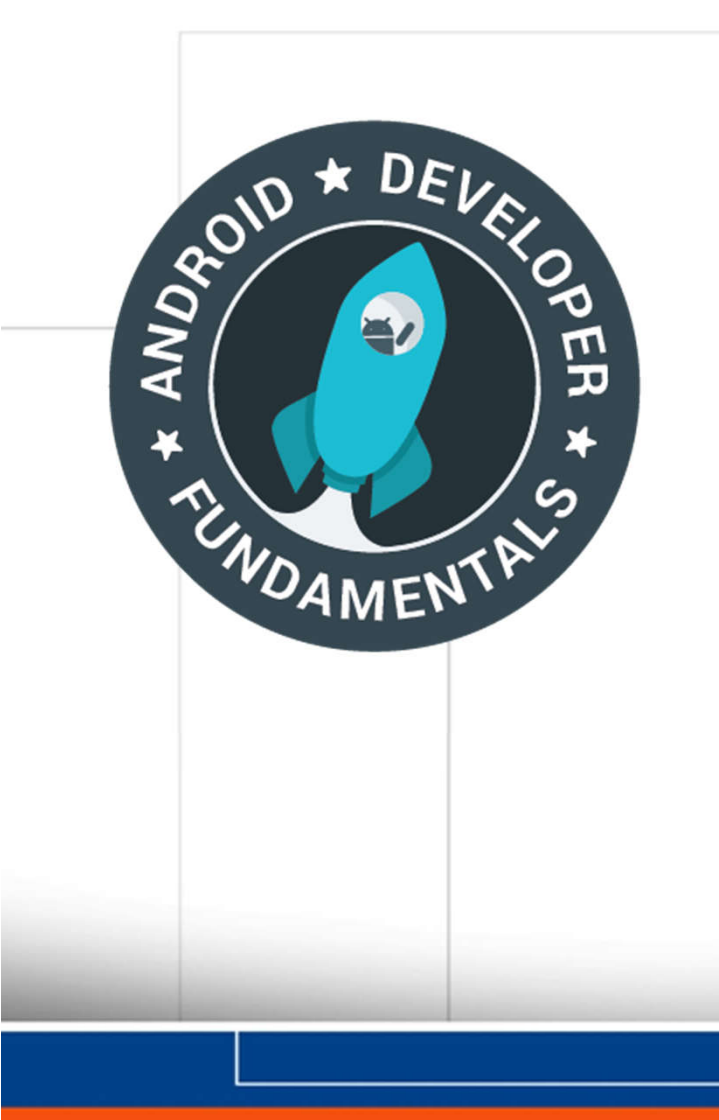

6. Sekarang jalankan Android Studio dan coba membuat aplikasi pertama

- Referensi: Androiddeveloper-fundamentalscourse-practicals-idn.pdf
- Tersedia di google drive dalam folder Mini Praktikum

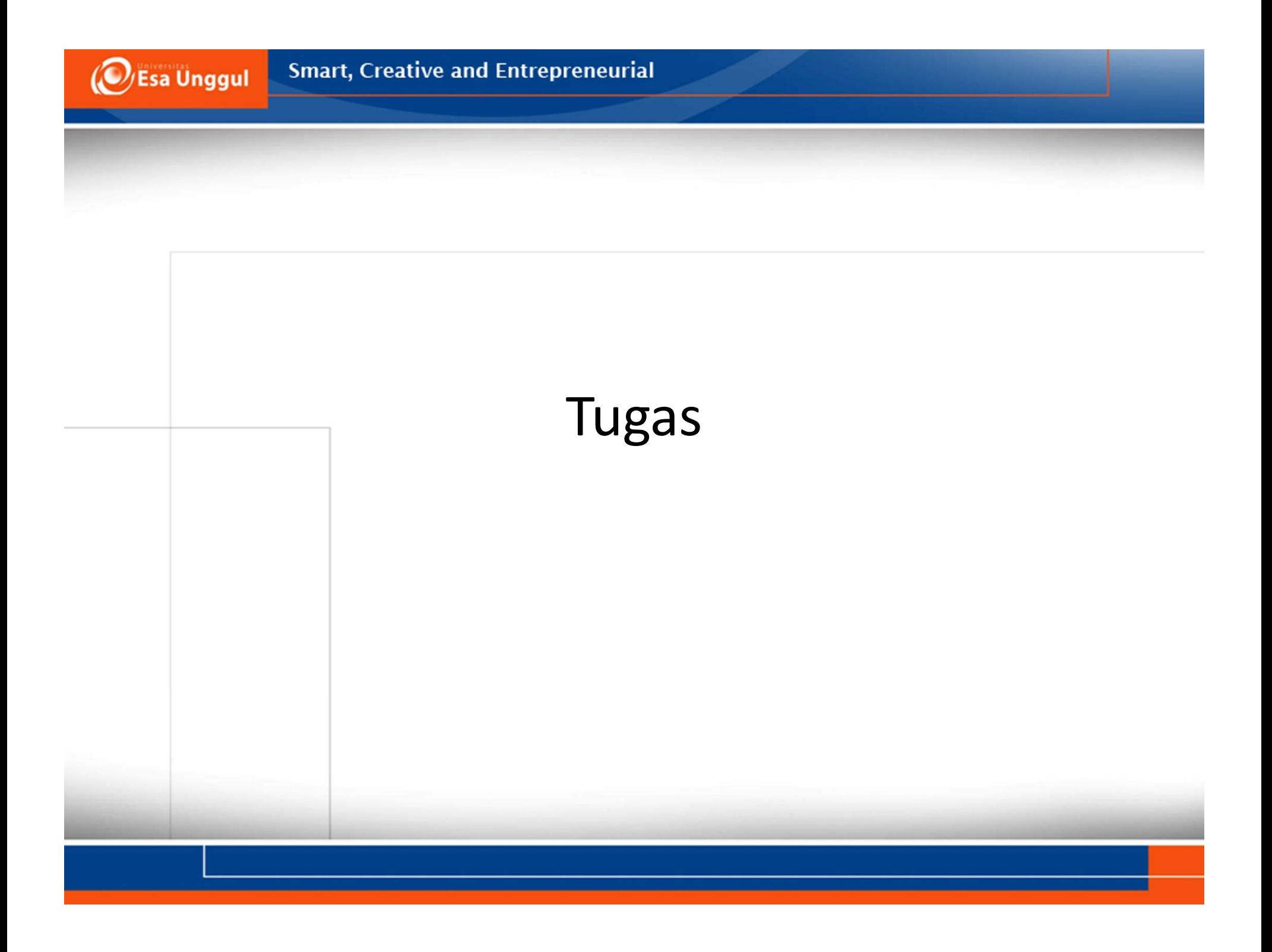

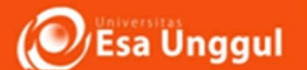

- Mahasiswa melakukan perbaikan pada Teks Edit yang dianggap masih salah atau kurang optimum, sesuai dengan laporan validasi yang sudah dilakukan oleh mahasiswa.
- Wajib melaporkan hasil perbaikan dengan menunjukkan User Interface (UI) & source code sebelum dan sesudah perubahan
- Tugas ini dapat diabaikan jika Text Input di kedua aplikasi sudah benar atau tidak memiliki Text Input, namun wajib melaporkan bukti UI dan source code bahwa aplikasi sudah benar atau tidak memiliki teks input.

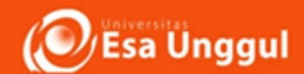

#### Contoh: APLIKASI 1: Cilukba!

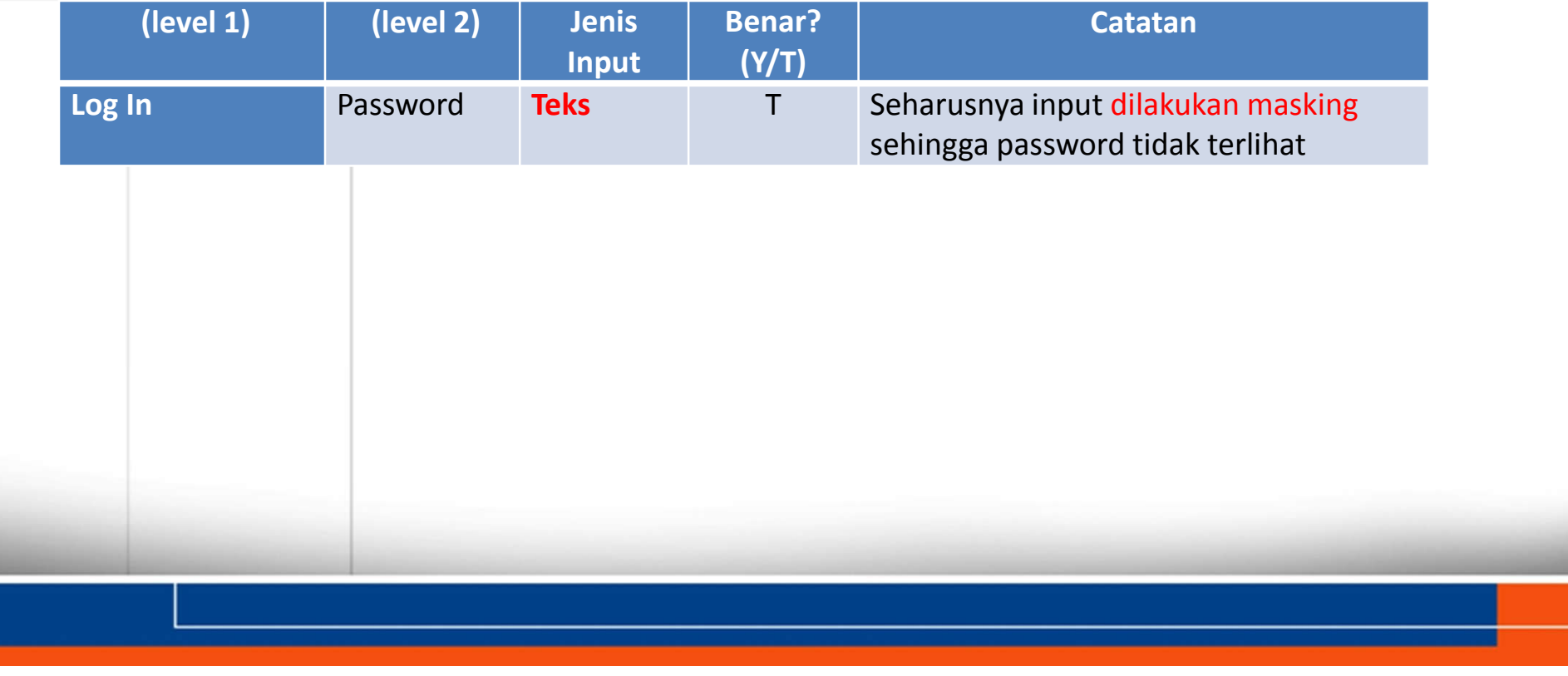

 $\left(\!\!\left[\mathbf{\odot}\!\!\right]\!\!$ esa Unggul

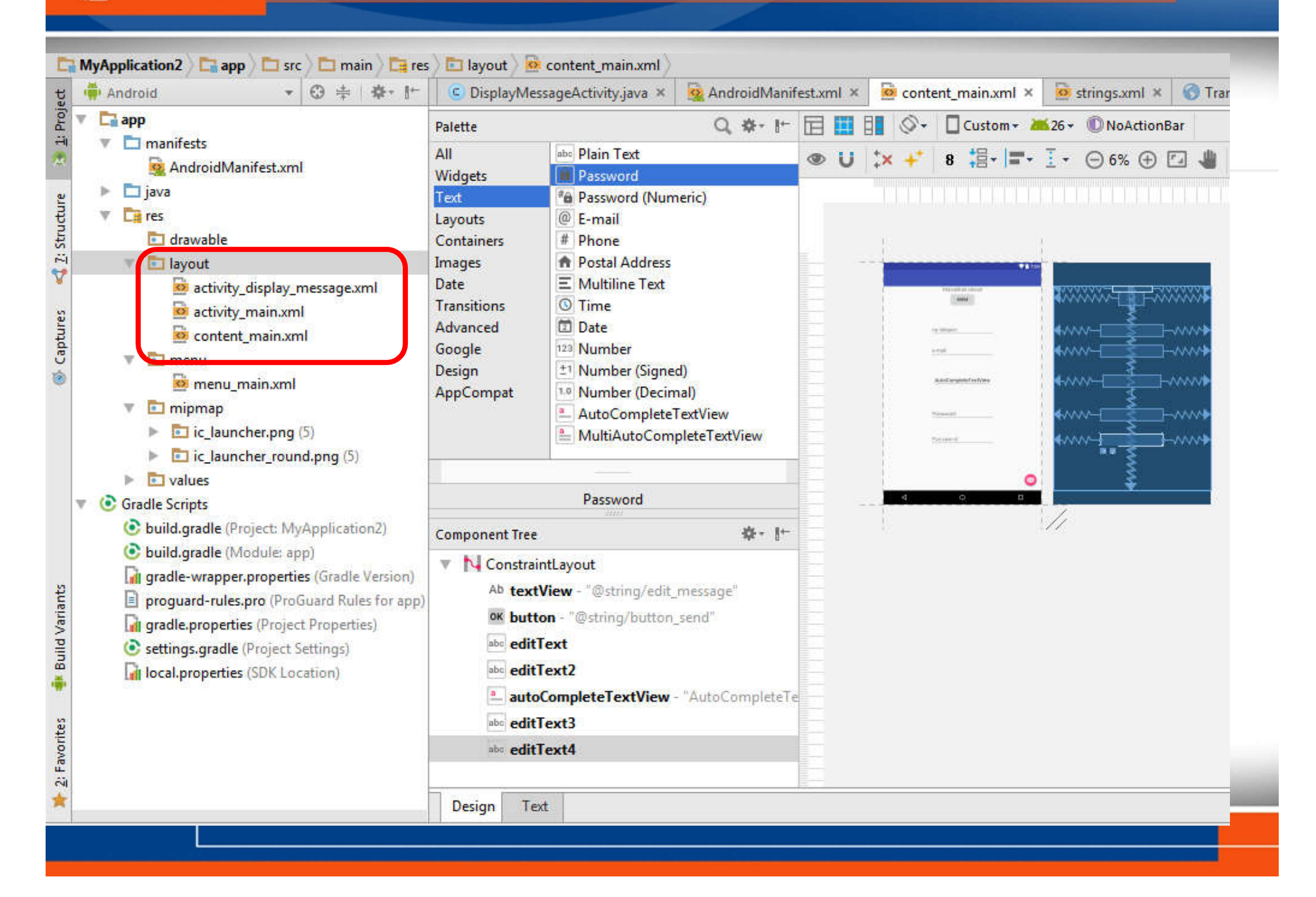

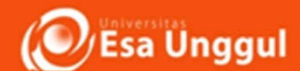

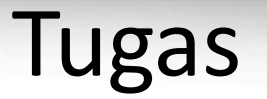

#### Contoh: APLIKASI 1: Cilukba!

Direktori:

App/res/layout/activity\_main.xml

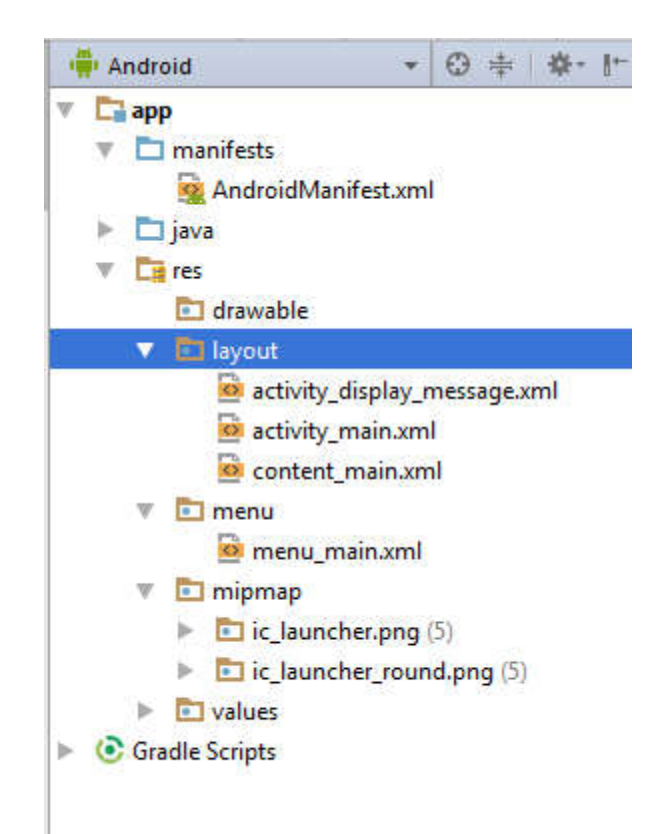

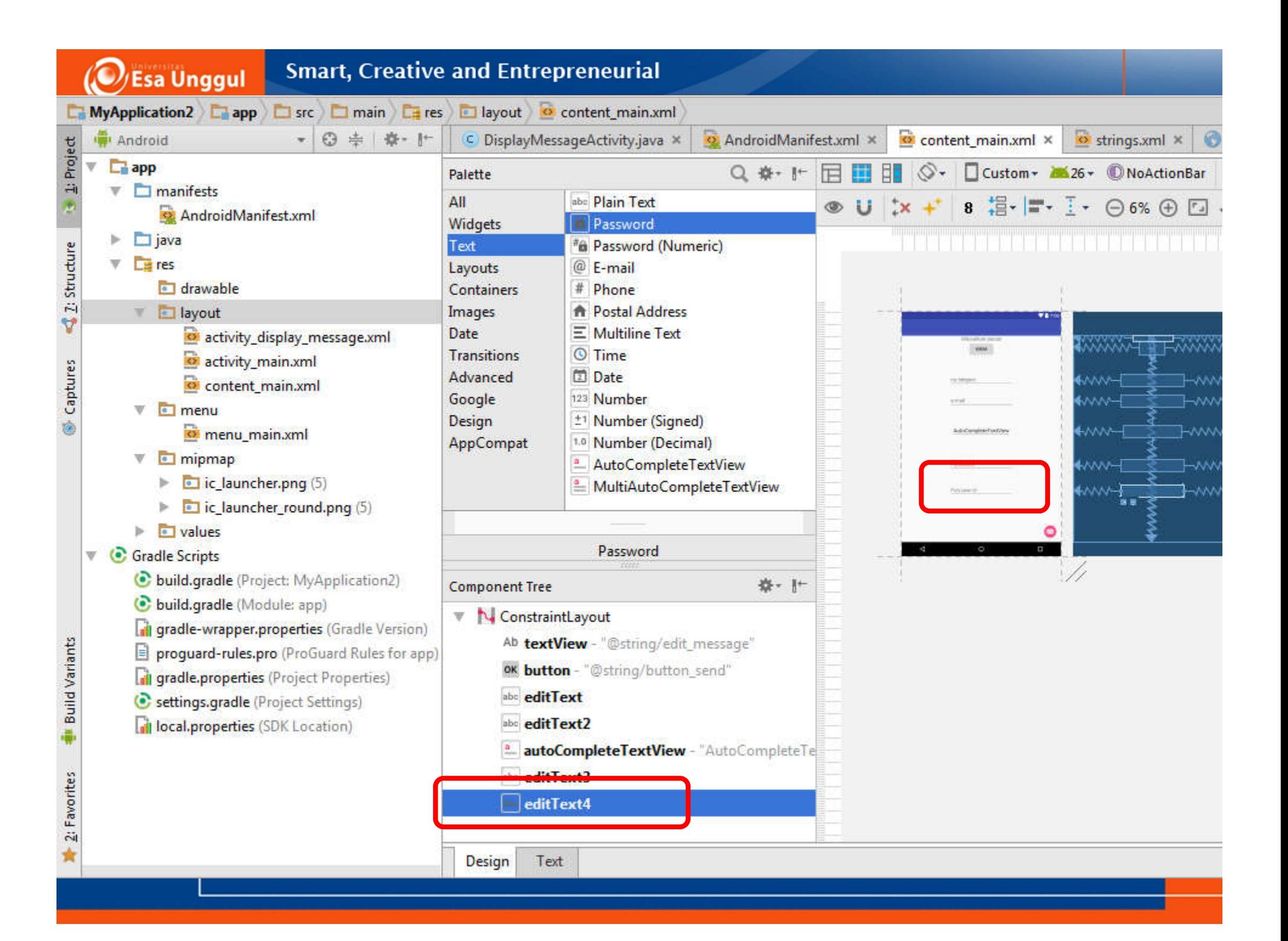

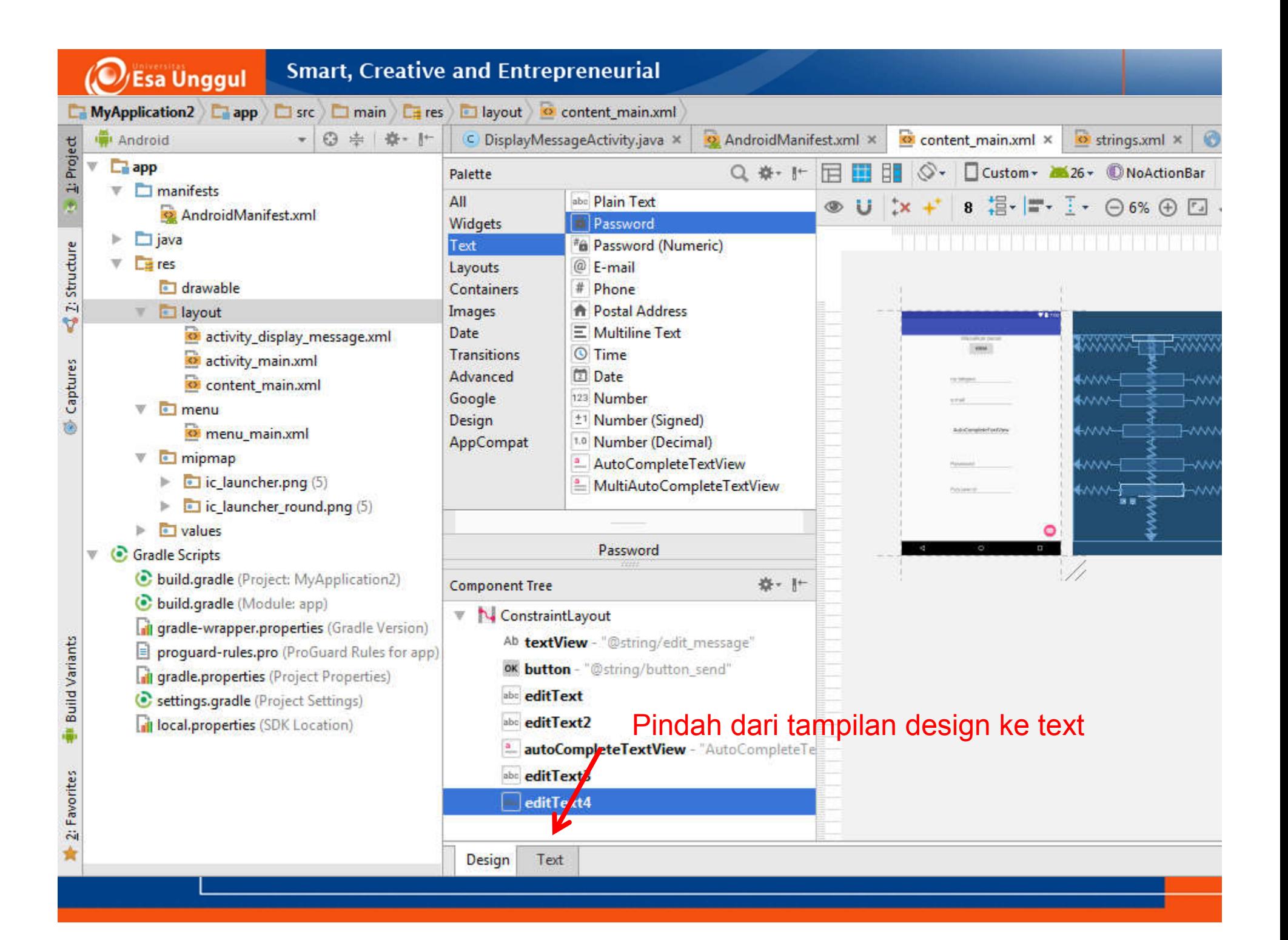

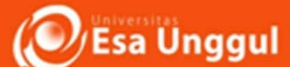

#### Contoh: APLIKASI 1: Cilukba!

#### **<EditText**

**/>**

**android:id="@+id/editText" android:layout\_width="wrap\_content" android:layout\_height="wrap\_content" android:hint="Password" android:inputType="textPersonName"**

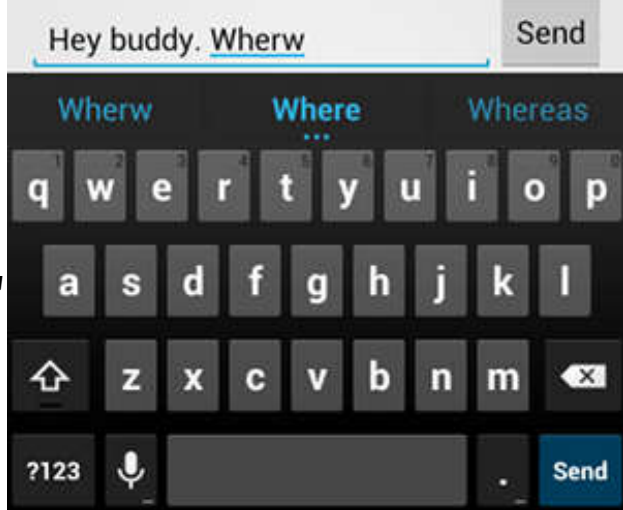

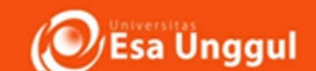

#### Contoh: APLIKASI 1: Cilukba!

Ganti input text yang tadinya textPersonName menjadi textPassword

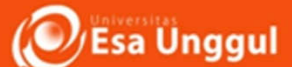

#### Contoh: APLIKASI 1: Cilukba!

#### **<EditText**

**/>**

```
android:id="@+id/editText3"
android:layout_width="wrap_content"
android:layout_height="wrap_content"
android:hint="Password"
android:inputType="textPassword"
```
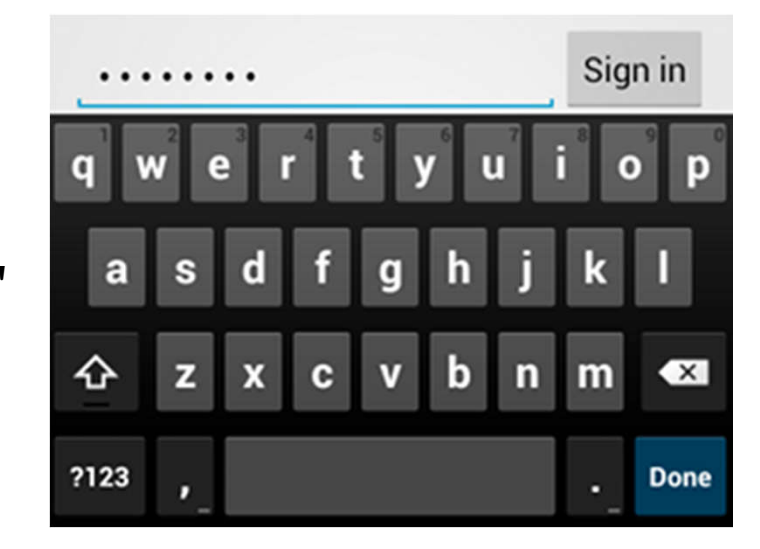

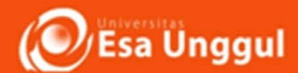

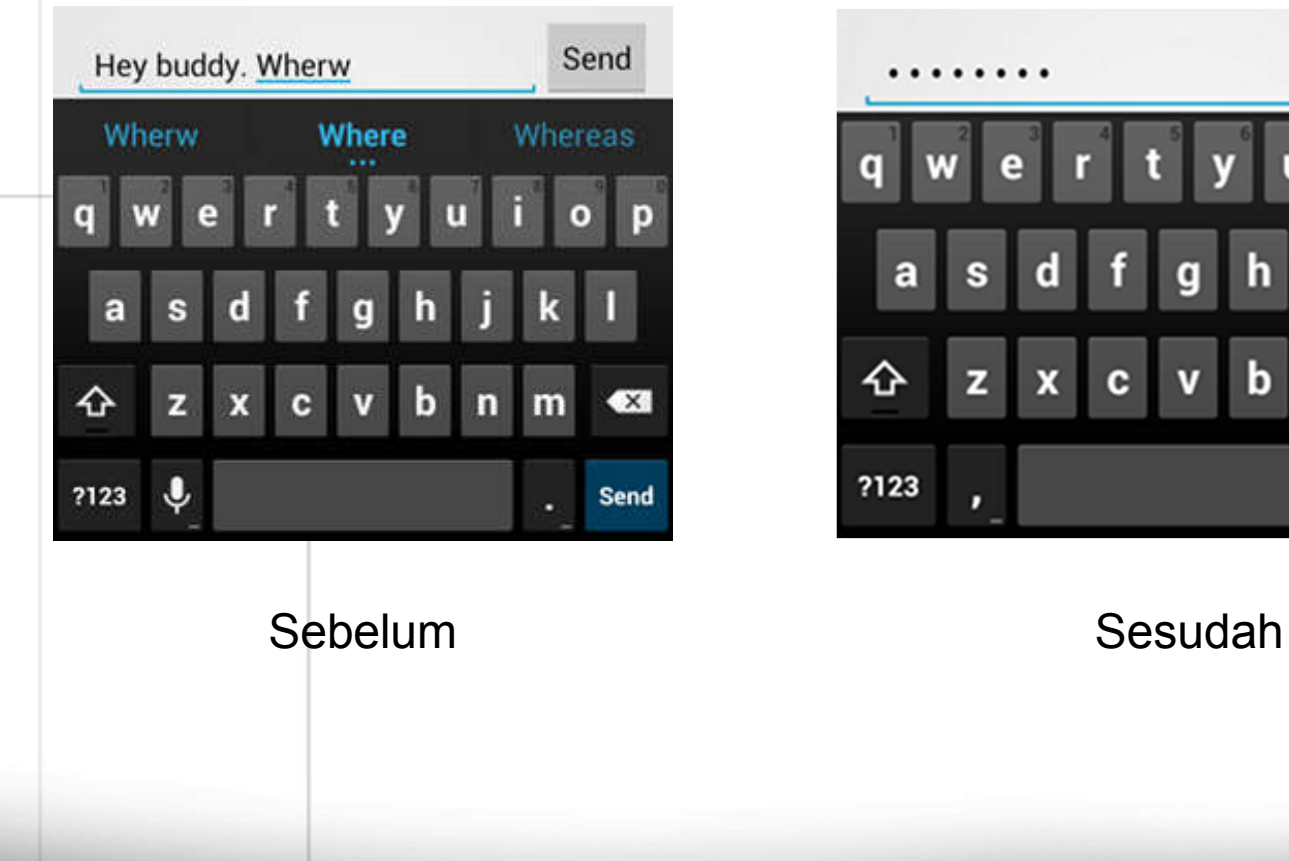

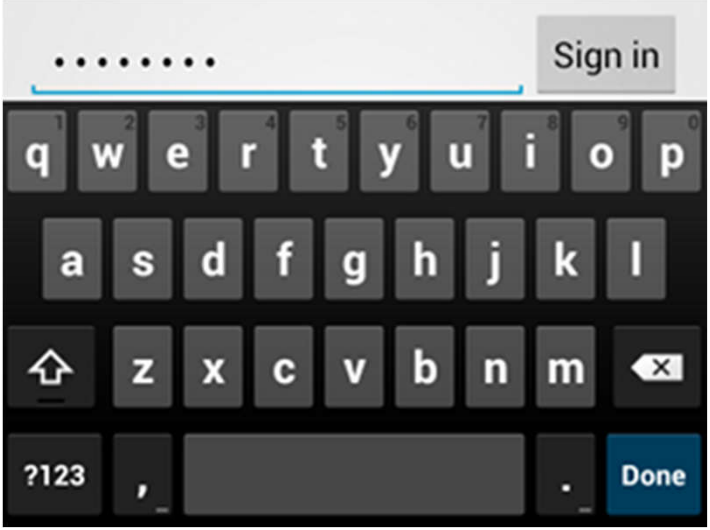

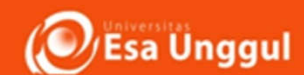

# Tutorial

- Referensi untuk teknis detail coding android
	- Website:
		- https://developer.android.com/training/index.ht ml
	- Buku:

https://www.gitbook.com/download/pdf/book/go ogle-developer-training/android-developerfundamentals-course-practicals?lang=idn